# **Norton AntiVirus 2009 Gaming Edition**

Guide de l'utilisateur

# **Pour une installation rapide, voir au verso.**

**Nous protégeons plus de personnes contre davantage de menaces Internet que n'importe quelle autre société au monde**

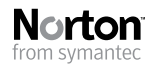

*Prenons soin de notre environnement.* Nous avons décidé de supprimer la couverture de ce manuel afin de réduire l'empreinte écologique de nos produits.

## Norton AntiVirus™ Guide de l'utilisateur

Le logiciel décrit dans ce manuel est fourni dans le cadre d'un contrat de licence et ne peut être utilisé qu'en accord avec les termes de ce contrat.

Documentation version 16.0

Copyright © 2008 Symantec Corporation. Tous droits réservés.

Symantec, le logo Symantec, Norton, Ghost, GoBack, LiveUpdate, Norton AntiSpam, Norton AntiVirus, Norton Internet Security, Norton 360 et Norton SystemWorks sont des marques ou des marques déposées de Symantec Corporation ou de ses filiales aux Etats-Unis et dans d'autres pays. Windows est une marque de Microsoft Corporation. Copyright sur les parties de ce produit [1996-2008] Glyph & Cog, LLC. Les autres noms peuvent être des marques de leurs détenteurs respectifs.

Le produit décrit dans ce document est distribué aux termes d'une licence limitant son utilisation, sa copie, sa distribution et sa décompilation/ingénierie inverse. Ce document ne peut, en tout ou partie, être reproduit sous aucune forme et par aucun moyen sans l'autorisation préalable écrite de Symantec Corporation et de ses concédants éventuels.

LA DOCUMENTATION EST FOURNIE "EN L'ETAT" ET TOUTE GARANTIE OU CONDITION D'AUCUNE SORTE, EXPRESSE OU IMPLICITE, Y COMPRIS, SANS QUE CELA SOIT LIMITATIF, LES GARANTIES OU CONDITIONS IMPLICITES DE QUALITE MARCHANDE, D'ADEQUATION A UN USAGE PARTICULIER OU DE RESPECT DES DROITS DE PROPRIETE INTELLECTUELLE EST REFUTEE, EXCEPTE DANS LA MESURE OU DE TELLES EXCLUSIONS SERAIENT TENUES POUR LEGALEMENT NON VALIDES, SYMANTEC CORPORATION NE PEUT ETRE TENUE POUR RESPONSABLE DES DOMMAGES DIRECTS OU INDIRECTS RELATIFS AU CONTENU OU A L'UTILISATION DE LA PRESENTE DOCUMENTATION. LES INFORMATIONS PRESENTES DANS CETTE DOCUMENTATION SONT SUJETTES A DES MODIFICATIONS SANS PREAVIS.

Symantec Corporation 20330 Stevens Creek Blvd. Cupertino, CA 95014, Etats-Unis

http://www.symantec.fr

Imprimé en Irlande.

10 9 8 7 6 5 4 3 2 1

# Table des matières

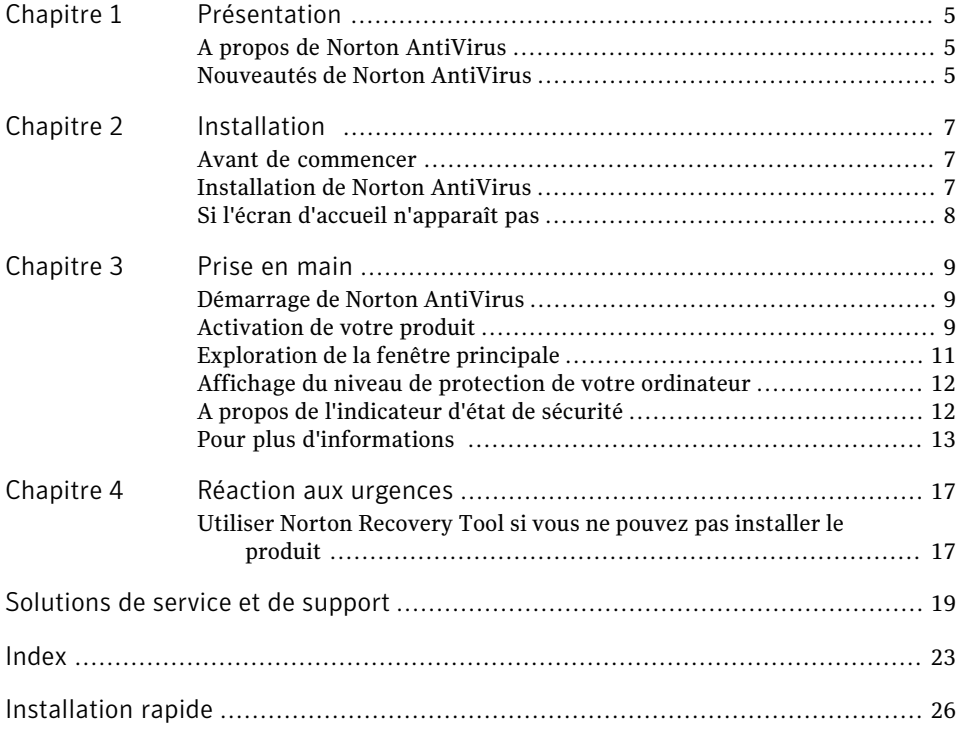

#### 4 | Table des matières

# Présentation

<span id="page-4-0"></span>Ce chapitre traite des sujets suivants :

- <span id="page-4-1"></span><sup>1</sup> A propos de Norton [AntiVirus](#page-4-1)
- <sup>1</sup> [Nouveautés](#page-4-2) de Norton AntiVirus

### A propos de Norton AntiVirus

NortonAntiVirus fournit une protection rapide et continue contre les virus, vers, robots et autres menaces malveillantes. Il protège votre système sans vous ralentir.

1

<span id="page-4-2"></span>Norton AntiVirus reste en arrière-plan tandis que vous travaillez ou jouez. Il suspend automatiquement toutes les tâches et alertes non critiques tandis que vous profitez de vos jeux et de vos films. Et puisque les attaques Internet représentent le type de menace en ligne croissant le plus rapidement, le logiciel de protection de navigateur Symantec, en attente de brevet, vous permet de surfer sur Internet en toute confiance.

### Nouveautés de Norton AntiVirus

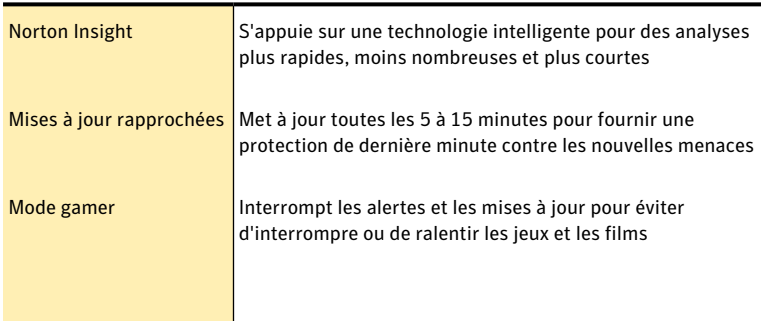

Cette version offre les nouvelles fonctionnalités suivantes :

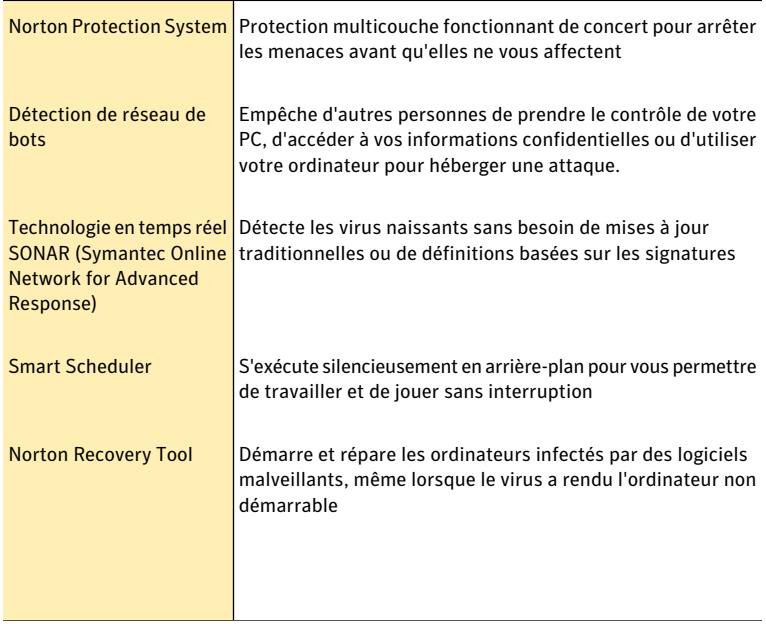

# Installation

<span id="page-6-0"></span>Ce chapitre traite des sujets suivants :

- <sup>1</sup> Avant de [commencer](#page-6-1)
- <span id="page-6-1"></span><sup>1</sup> [Installation](#page-6-2) de Norton AntiVirus
- <sup>1</sup> Si l'écran d'accueil [n'apparaît](#page-7-0) pas

### Avant de commencer

Avant de commencer, fermez tous les programmes actifs sur votre ordinateur et vérifiez que vous êtes connecté à Internet.

2

Norton AntiVirus contient un programme antivirus. Si d'autres programmes antivirus sont installés sur l'ordinateur, une boîte de dialogue peut s'afficher pour vous aider à les supprimer. Il est fortement recommandé de supprimer ces programmes. Suivez les instructions affichées à l'écran.

<span id="page-6-2"></span>w Au cours de l'installation, il est possible que des messages Microsoft s'affichent. Suivez les instructions de Microsoft à l'écran avant de poursuivre l'installation de Norton AntiVirus.

### <span id="page-6-4"></span>Installation de Norton AntiVirus

<span id="page-6-3"></span>Vous pouvez installer Norton AntiVirus à partir d'un CD-ROM ou d'un fichier téléchargé.

#### Pour installer Norton AntiVirus :

- 1 Effectuez l'une des opérations suivantes :
	- <sup>1</sup> Si vous installez à partir d'un CD-ROM, insérez ce dernier dans le lecteur de CD-ROM.
	- <sup>1</sup> Si vous avez téléchargé votre copie de Norton AntiVirus, cliquez deux fois sur le fichier téléchargé.

Se reporter à ["Si](#page-7-0) l'écran [d'accueil](#page-7-0) [n'apparaît](#page-7-0) pas" à la page 8.

- Dans l'écran d'accueil, cliquez sur **Installer Norton AntiVirus**.
- 3 Dans la page d'installation Norton AntiVirus, entrez la clé de produit si vous y êtes invité.
- 4 Cliquez sur le lien **Options d'installation**, vérifiez les options d'installation, puis cliquez sur **OK**.
- 5 Cliquez sur le lien **Contrat de licence utilisateur** et lisez le contrat.
- <span id="page-7-0"></span>6 Après avoir lu le contrat, cliquez sur **ACCEPTER ET INSTALLER**.

### <span id="page-7-1"></span>Si l'écran d'accueil n'apparaît pas

Il arrive parfois que le lecteur de CD-ROM d'un ordinateur n'exécute pas automatiquement un CD-ROM.

#### Pour démarrer l'installation depuis le CD-ROM

- 1 Sur le Bureau, cliquez deux fois sur **Poste de travail**.
- 2 Dans la boîte de dialogue Poste de travail, cliquez deux fois sur l'icône représentant le lecteur de CD-ROM.
- 3 Dans la liste de fichiers, cliquez deux fois sur **CDStart.exe** .

# Prise en main

<span id="page-8-0"></span>Ce chapitre traite des sujets suivants :

- <sup>1</sup> [Démarrage](#page-8-1) de Norton AntiVirus
- <sup>11</sup> [Activation](#page-8-2) de votre produit
- <sup>1</sup> [Exploration](#page-10-0) de la fenêtre principale
- <sup>1</sup> Affichage du niveau de protection de votre [ordinateur](#page-11-0)
- <span id="page-8-1"></span><sup>1</sup> A propos de [l'indicateur](#page-11-1) d'état de sécurité
- <sup>1</sup> Pour plus [d'informations](#page-12-0)

### <span id="page-8-4"></span>Démarrage de Norton AntiVirus

Se reporter à ["Réponse](#page-11-2) aux [indicateurs](#page-11-2) d'état de [sécurité"](#page-11-2) à la page 12. Norton AntiVirus protège l'ordinateur sur lequel il est installé. Vous n'avez pas besoin de lancer le programme pour être protégé.

3

<span id="page-8-5"></span>Vous pouvez à tout moment lancer Norton AntiVirus pour modifier des paramètres ou effectuer des opérations de maintenance préventive. Toutes les fonctionnalités du programme sont accessibles à partir de la fenêtre principale.

#### Pour démarrer Norton AntiVirus

- <span id="page-8-2"></span>4 Effectuez l'une des opérations suivantes :
	- <sup>1</sup> Dans la zone de notification système de Windows, cliquez deux fois sur l'icône de **Norton AntiVirus**.
	- <sup>1</sup> Dans la barre des tâches de Windows, cliquez sur**Démarrer > Tous les programmes > Norton AntiVirus > Norton AntiVirus**.

### <span id="page-8-3"></span>Activation de votre produit

Si vous n'avez pas activé le produit lors de l'installation, vous recevrez régulièrement une alerte Activation requise jusqu'à ce que vous procédiez à l'activation.

L'activation du produit permet de limiter le piratage informatique et garantit que vous utilisez un logiciel Symantec authentique.

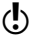

Wous devez activer le produit dans les délais spécifiés par l'alerte. Dans le cas contraire, le produit cessera de fonctionner.

Vous pouvez activer le produit directement depuis l'alerte Activation requise. Ou vous pouvez utiliser le bouton Activer maintenant de la fenêtre principale. L'activation ne devrait prendre que quelques minutes.

La fenêtre Compte Norton apparaît au cours de l'activation. Vous pouvez créer votre compte Norton et enregistrer votre produit. Vous pouvez également afficher les détails tels que votre clé de produit et les dernières mises à jour pour le produit. Si vous ignorez la fenêtre Compte Norton, le produit est activé, mais la clé de produit n'est pas enregistrée dans le compte Norton. Vous pouvez imprimer la clé de produit pour une réinstallation future de votre produit.

#### Pour activer votre produit depuis l'alerte

- 1 Dans la fenêtre de l'alerte, effectuez l'une des opérations suivantes :
	- <sup>1</sup> Si vous avez acheté une version d'abonnement d'un produit vendu au détail, cliquez sur **Activer maintenant**.
	- <sup>1</sup> Si le produit était installé sur votre ordinateur, cliquez sur **S'abonner maintenant**.
- 2 Cliquez sur **OK**.
- 3 Suivez les instructions à l'écran pour activer ou renouveler votre produit.
- 4 Dans la fenêtre qui s'affiche, cliquez sur **Terminé**.

#### Pour activer votre produit à partir de la fenêtre principale :

- 1 Dans la fenêtre principale, effectuez l'une des opérations suivantes :
	- <sup>1</sup> Si vous avez acheté une version d'abonnement d'un produit vendu au détail, cliquez sur **Activer maintenant**.
	- <sup>1</sup> Si le produit était installé sur votre ordinateur, cliquez sur **S'abonner maintenant**.
- 2 Suivez les instructions à l'écran pour activer ou abonner votre produit.
- 3 Dans la fenêtre qui s'affiche, cliquez sur **Terminé**.

#### <span id="page-9-0"></span>A propos des problèmes au cours de l'activation

Si vous ne parvenez pas à vous connecter aux serveurs Symantec pour activer le produit, vérifiez d'abord si un logiciel de contrôle parental est installé sur votre ordinateur ou activé par votre fournisseur d'accès à Internet (FAI) et bloque la connexion.

L'utilisation du logiciel de contrôle parental peut entraîner un problème de connectivité. Si vous pensez que ce logiciel de contrôle parental bloque la connexion, configurez-le pour qu'il ne bloque pas la procédure d'activation.Vous devez vous connecter à votre logiciel de contrôle parental en tant qu'administrateur ou ouvrir une session Internet par le biais de votre FAI en tant qu'administrateur pour modifier votre configuration.

### <span id="page-10-1"></span>Exploration de la fenêtre principale

<span id="page-10-0"></span>Lorsque vous démarrez NortonAntiVirus, la fenêtre principale s'ouvre. La fenêtre principale permet d'accéder à toutes les fonctionnalités et options de Norton AntiVirus, ainsi qu'à l'aide et au support.

#### <span id="page-10-8"></span>Pour explorer la fenêtre principale

Se reporter à ["Démarrage](#page-8-1) de Norton [AntiVirus"](#page-8-1) à la page 9.

- Démarrez Norton AntiVirus.
- 2 En haut de la fenêtre principale, cliquez sur le lien que vous voulez explorer. Les options sont les suivantes :

<span id="page-10-6"></span><span id="page-10-3"></span><span id="page-10-2"></span>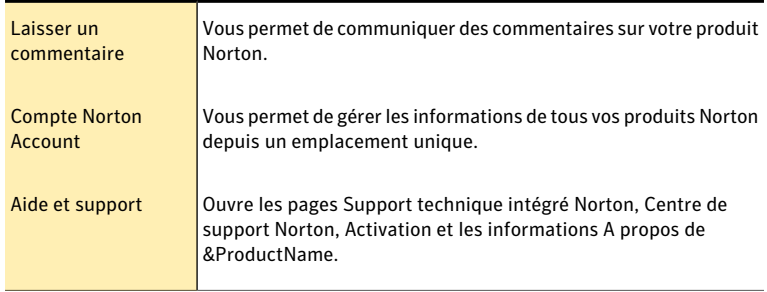

<span id="page-10-4"></span>3 Sur le côté gauche de la fenêtre principale, cliquez sur l'option que vous voulez explorer. Les options sont les suivantes :

<span id="page-10-7"></span><span id="page-10-5"></span>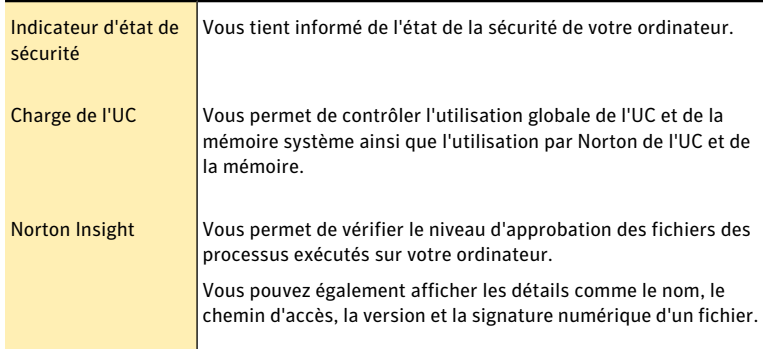

4 Au centre de la fenêtre, cliquez sur **Paramètres** dans le volet de catégorie que vous voulez explorer. Les options sont les suivantes :

<span id="page-11-4"></span><span id="page-11-3"></span>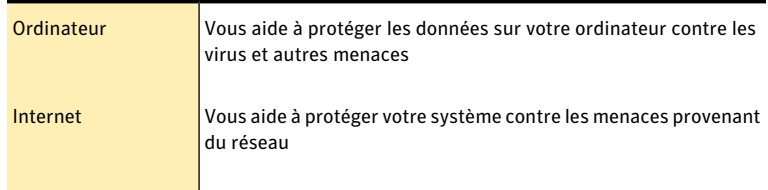

### <span id="page-11-7"></span>Affichage du niveau de protection de votre ordinateur

<span id="page-11-0"></span>La fenêtre principale opère comme une interface de gestion de la sécurité. Vous pouvez accéder aux fonctionnalités principales et surveiller le fonctionnement de votre ordinateur depuis la fenêtre principale.

Pendant que vous utilisez l'ordinateur, le produit surveille la protection de vos activités contre les menaces, les risques et les dommages.

(!) Le produit affiche l'état de protection des éléments sélectionnés uniquement.

#### Pour afficher le niveau de protection de votre ordinateur

- 1 Cliquez sur l'icône d'information située près d'un élément de la fenêtre principale.
- <span id="page-11-1"></span>2 En option, vous pouvez effectuer l'une des opérations suivantes :
	- <sup>1</sup> Pour ignorer l'état d'un élément qui affecte l'évaluation de l'état de santé du système, cliquez sur **Ignorer**.
	- <sup>1</sup> Pour surveiller un élément de sécurité ayant été ignoré, cliquez sur **Surveiller**.

### A propos de l'indicateur d'état de sécurité

<span id="page-11-5"></span><span id="page-11-2"></span>L'indicateur d'état de sécurité récapitule vos niveaux de protection pour les différentes activités telles que le courrier électronique et la navigation Web. Il évalue un niveau de protection général basé sur les programmes de sécurité installés sur votre ordinateur. L'indicateur d'état de sécurité apparaît dans la partie gauche de la fenêtre principale.

### <span id="page-11-6"></span>Réponse aux indicateurs d'état de sécurité

Lorsque votre système détecte une menace ou un risque, le produit affiche l'état de sécurité dans la fenêtre principale. Lorsqu'un message d'état signale que votre attention est requise, vous pouvez appliquer la mesure appropriée pour améliorer votre niveau de protection.Votre protection se base sur les programmes installés sur votre ordinateur. Pour améliorer votre protection, assurez-vous que ces programmes sont à jour.

Se reporter à ["Démarrage](#page-8-1) de Norton [AntiVirus"](#page-8-1) à la page 9.

L'indicateur d'état affiche les états suivants :

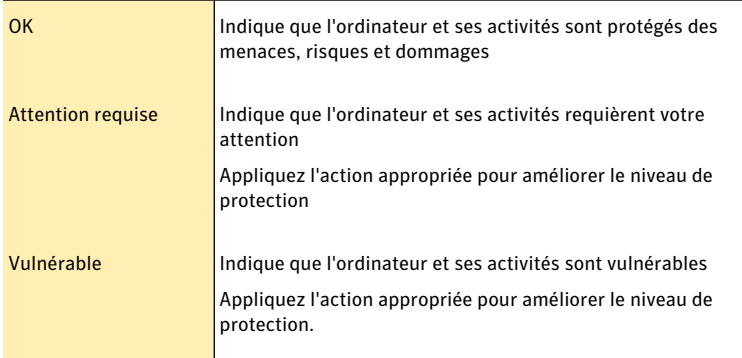

Vous pouvez répondre aux indicateurs d'état directement depuis la fenêtre principale.

#### <span id="page-12-0"></span>Pour répondre aux indicateurs d'état à partir de la fenêtre principale

4 Dans la fenêtre principale, cliquez sur **Corriger maintenant**.

### Pour plus d'informations

La documentation du produit offre une assistance pour l'utilisation de Norton AntiVirus. Vous trouverez les informations requises sur votre ordinateur et sur le site Web de Symantec.

#### <span id="page-12-1"></span>Accès à l'aide

Vous pouvez accéder à l'aide où que vous vous trouviez dans votre produit Symantec. Des liens vers des informations complémentaires fournissent des détails spécifiques à la tâche que vous effectuez. L'aide en ligne permet d'accéder à un guide décrivant la plupart des fonctions et des tâches du produit que vous pouvez exécuter.

#### Pour accéder à l'aide :

- 1 En haut de la fenêtre principale, cliquez sur **Aide et support**.
- 2 Dans le menu déroulant, cliquez sur **Aide**.

3 Dans le volet de gauche de la fenêtre d'aide, sélectionnez un onglet. Les options sont les suivantes :

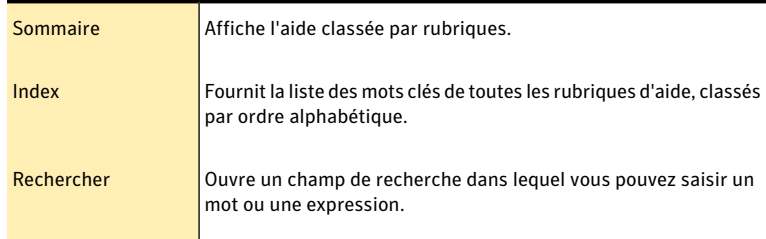

Vous pouvez imprimer chaque rubrique de l'aide.

#### Pour imprimer une rubrique d'aide :

- 1 Dans la fenêtre Aide, cliquez sur l'onglet **Sommaire**.
- 2 Dans la liste, sélectionnez la rubrique à imprimer et cliquez sur **Imprimer**.
- 3 Choisissez si vous voulez imprimer la rubrique sélectionnée seule ou accompagnée de toutes ses sous-rubriques.
- 4 Cliquez sur **OK**.

#### <span id="page-13-0"></span>Accès à la version PDF du guide de l'utilisateur

Le *Guide de l'utilisateur de Norton AntiVirus* est à votre disposition sur le CD-ROM au format PDF. Pour lire ce fichier, votre ordinateur doit être équipé du logiciel Adobe® Reader®.

Si vous avez téléchargé ce produit, le PDF et Adobe Reader n'étaient pas inclus. Vous devez télécharger le PDF depuis le site de Symantec et Adobe Reader depuis le site Web d'Adobe.

#### Pour installer Adobe Reader à partir du CD-ROM

- 1 Insérez le CD dans le lecteur de CD-ROM.
- 2 Dans la fenêtre qui apparaît, cliquez sur **Parcourir le CD** .
- 3 Dans la fenêtre du CD-ROM, cliquez deux fois sur le dossier **Manual** .
- 4 Le cas échéant, cliquez deux fois sur le dossier **Adobe** .
- 5 Cliquez deux fois sur le fichier programme.
- 6 Suivez les instructions pour sélectionner un dossier pour Adobe Reader et effectuer l'installation.

Une foisAdobe Reader installé, vous pouvez lire le fichier PDF depuis le CD-ROM.

#### Pour lire la version PDF du guide de l'utilisateur depuis le CD-ROM

- 1 Insérez le CD dans le lecteur de CD-ROM.
- 2 Dans la fenêtre qui apparaît, cliquez sur **Parcourir le CD** .
- 3 Dans la fenêtre du CD-ROM, cliquez deux fois sur le dossier **Manual** .
- 4 Cliquez deux fois sur le fichier PDF.

Vous pouvez également copier le guide de l'utilisateur sur votre ordinateur et le lire depuis cet emplacement.

#### Pour lire le guide de l'utilisateur que vous avez copié sur votre ordinateur

- 1 Accédez à l'emplacement dans lequel vous avez copié le fichier PDF.
- 2 Cliquez deux fois sur le fichier PDF.

#### <span id="page-14-0"></span>Accès au site Web de Symantec

Vous pouvez accéder au site Web de Symantec à partir de votre produit ou en utilisant un navigateur.

#### Pour accéder au site Web de Symantec depuis le navigateur

- 1 Ouvrez votre navigateur Web.
- 2 Rendez-vous à la page suivante : www.symantec.fr

#### Prise en main Pour plus d'informations 16

# Réaction aux urgences

<span id="page-16-1"></span><span id="page-16-0"></span>Ce chapitre traite des sujets suivants :

<sup>1</sup> Utiliser Norton [Recovery](#page-16-1) Tool si vous ne pouvez pas installer le produit

4

### <span id="page-16-2"></span>Utiliser Norton Recovery Tool si vous ne pouvez pas installer le produit

Si l'installation de votre produit échoue, vous pouvez utiliser Norton Recovery Tool sur le CD de votre produit pour vérifier votre ordinateur pour les risques qui peuvent empêcher l'installation réussie.

#### Pour utiliser Norton Recovery Tool

- 1 Insérer votre CD de produit dans le lecteur de CD-ROM.
- 2 Quittez tous les programmes et redémarrez votre ordinateur.
- 3 Quand le message "Appuyez sur n'importe quelle touche pour démarrer l'ordinateur du CD ou du DVD" s'affiche, cliquez sur **Entrée**.
- 4 Dans la fenêtre de Norton Recovery Tool, sélectionnez votre langue, puis cliquez sur **OK**.
- 5 Saisissez votre Clé de produit Norton , puis cliquez sur**Je suis d'accord pour accepter le contrat de licence**.
- 6 Cliquez sur **Lancer l'analyse**.
- 7 Après que l'analyse soit terminée, sortez le CD du lecteur de CD-ROM et redémarrez votre ordinateur.

#### <span id="page-16-3"></span>Télécharger Norton Recovery Tool

Si l'installation de votre produit échoue, vous pouvez télécharger NortonRecovery Tool.

Avant de commencer, fermez tous les programmes actifs sur votre ordinateur et vérifiez que vous êtes connecté à Internet.

#### Pour télécharger Norton Recovery Tool

- 1 Allez sur le site Web suivant : www.norton.com/recoverytool
- 2 Suivez les instructions à l'écran.

# Solutions de service et de support

### <span id="page-18-1"></span>A propos du support

<span id="page-18-0"></span>Si vous avez Norton SystemWorks, Norton 360, Norton Internet Security ou Norton AntiVirus, vous pouvez accéder au support par le produit après qu'il soit installé.

Pour les autres produits, pour vous aider à trouver une réponse à votre requête ou problème, nous avons deux options de support disponibles. Les détails de chaque option sont expliqués dans la section appropriée.

- **11** Auto-support
- **11** Contacter le support

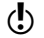

(!) Les offres d'Assistance technique peuvent varier en fonction de la langue ou du produit.

### Auto-support

Le site Web de Symantec vous permet de trouver une réponse à la plupart de vos questions. Sur notre site Web, vous pouvez :

- <sup>1</sup> Trouver de l'aide relative à votre abonnement, au téléchargement, à l'activation de produit ou à tout autre problème non technique.
- <sup>1</sup> Chercher dans notre base de données pour trouver de l'aide relative aux questions techniques, telles que l'installation, la configuration ou le dépannage des erreurs avec votre produit Symantec.
- <sup>1</sup> Rechercher des informations sur les derniers menaces virales et outils de suppression.

Vous pouvez accéder au site du support de Symantec à l'adresse : www.symantec.com/globalsupport

### <span id="page-19-0"></span>Contacter le support

En plus d'utiliser nos options d'auto-support, vous pouvez également entrer en contact avec un agent de support par chat, les envoyer par courrier électronique ou téléphoner.

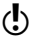

(!) Les offres d'Assistance technique peuvent varier en fonction de la langue ou du produit.

Voici un aperçu de nos offres de support :

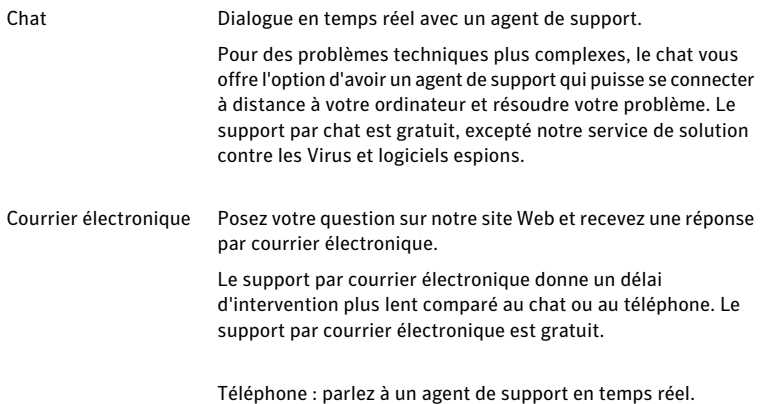

Pour entrer en contact avec un agent de support, veuillez visiter le site du support de Symantec à l'URL suivante :

www.symantec.com/globalsupport

L'option de support en ligne s'affiche d'abord, suivie des options de contact où vous pouvez sélectionner le type de support que vous préférez.

### <span id="page-19-1"></span>Politique de support

Lorsque Symantec annonce le retrait du marché et l'arrêt de la vente d'un produit, le support téléphonique est interrompu six mois après l'annonce du retrait. Les informations techniques sur ces produits peuvent encore être disponibles sur le site du support technique à l'adresse suivante :

www.symantec.com/globalsupport

Symantec se réserve le droit de modifier ses politiques de support à tout moment sans communication préalable. Vous pouvez afficher la dernière version de la politique de support à l'URL suivante :

www.symantec.com/supportpolicy

### Tenir votre abonnement à jour

La durée de l'abonnement varie selon les produits Symantec. Pour maintenir une protection ininterrompue, vous devez tenir votre abonnement à jour. Si vous ne renouvelez pas votre abonnement, vous ne pourrez plus obtenir de mise à jour et votre logiciel ne fonctionnera plus.

Lorsque vous exécutez LiveUpdate peu avant l'expiration de la période d'abonnement, vous êtes invité à vous abonner moyennant une somme modique. Suivez les instructions affichées pour renouveler le service.

Lorsque vous renouvelez votre abonnement, des mises à jour de la protection et des nouvelles fonctionnalités sont disponibles pendant la période d'abonnement. Veuillez noter que des fonctionnalités peuvent être ajoutées, modifiées ou supprimées pendant cette période.

### Service et support dans le monde

Les solutions de support varient selon les pays. Pour les sites de Symantec et de ses partenaires internationaux situés hors des Etats-Unis, contactez l'un des bureaux de service et de support indiqués dans cette section. Vous pouvez également vous rendre sur le site Web suivant et sélectionner votre langue :

www.symantec.com/globalsupport

Le site Web vous indique le numéro de téléphone approprié pour chaque région.

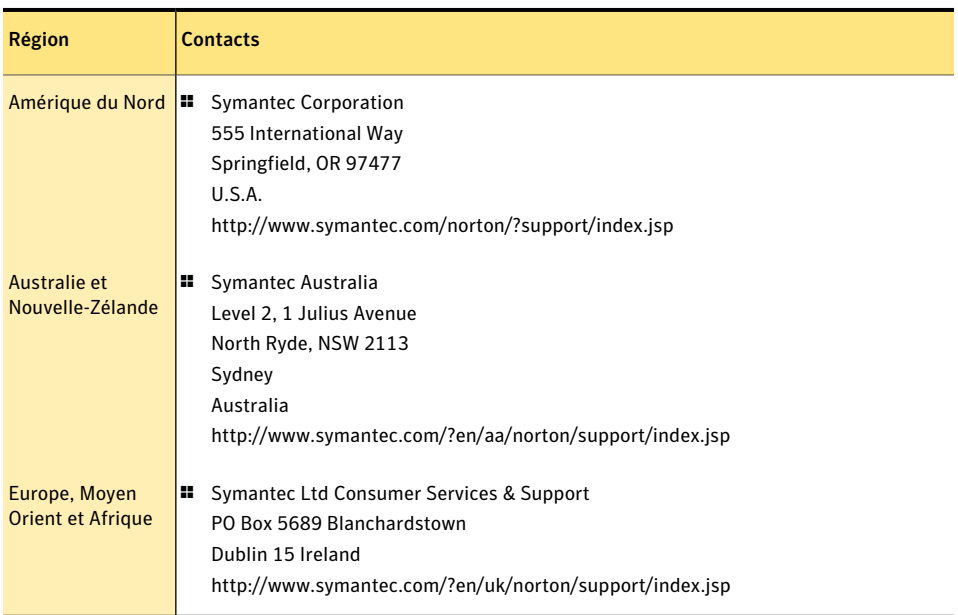

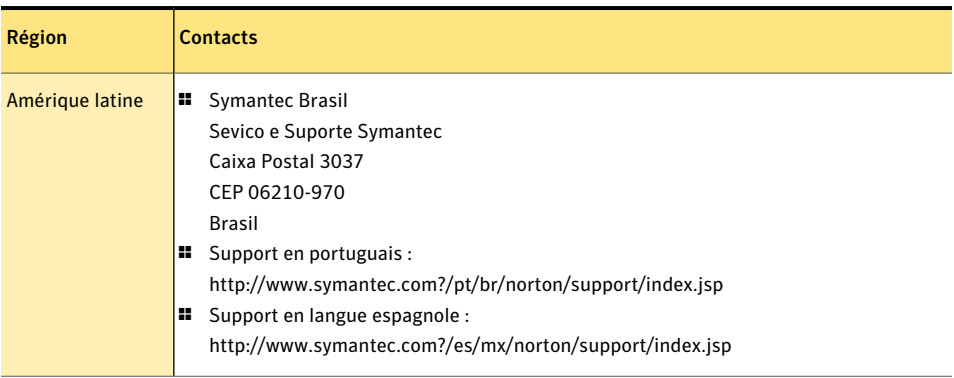

1er août 2008

### <span id="page-21-0"></span>Club Symantec

Rejoignez le Club Symantec et inscrivez-vous à notre bulletin d'informations mensuel pour recevoir gratuitement les derniers articles et conseils abordant la sécurité et les promotions !

Pour plus d'informations, allez à l'URL suivante et sélectionnez votre pays dans le menu déroulant :

http://www.symantec.com/region/fr/clubsymantec/index.html

# Index

#### <span id="page-22-0"></span>A

activation alertes [9](#page-8-3) procédure [9](#page-8-3) téléphone [10](#page-9-0) activation par téléphone [10](#page-9-0) activation, problème [10](#page-9-0) Adobe Reader installation [14](#page-13-0) utilisation pour afficher le pdf [14](#page-13-0) Aide accès [13](#page-12-1) impression [13](#page-12-1) Aide de Support self [19](#page-18-1) analyses Norton Recovery Tool [17](#page-16-2)

#### B

bulletin d'informations [22](#page-21-0)

#### C

CD-ROM écran de lancement [8](#page-7-1) lancer l'installation [8](#page-7-1) Club Symantec astuces de sécurité [22](#page-21-0) Contact Support [19](#page-18-1) contacter support [20](#page-19-0)

### D

dépannage activation [10](#page-9-0)

#### F

fenêtre principale Aide [11](#page-10-1) Aide et support [11](#page-10-2) Compte Norton Account [11](#page-10-3) Etat de la sécurité [11](#page-10-4) Exécuter Norton Insight [11](#page-10-5) fonctionnalités [11](#page-10-1) Internet [12](#page-11-3) Laisser un commentaire [11](#page-10-6) options [11](#page-10-1) Ordinateur [12](#page-11-4) Réseau [11](#page-10-7) Support [11](#page-10-1)

#### I

indicateur d'état de sécurité niveaux de protection [12](#page-11-5) réponse [12](#page-11-6) installation à partir d'un CD [7](#page-6-3) à partir d'une copie téléchargée [7](#page-6-3) instructions [7](#page-6-4) problèmes [8](#page-7-1), [17](#page-16-2)

#### N

Norton AntiVirus démarrage [9](#page-8-4) fenêtre principale [11](#page-10-8) icône [9](#page-8-5)

Norton Recovery Tool téléchargement [17](#page-16-3)

### O

ordinateur état de la protection [12](#page-11-7)

### P

PDF du guide de l'utilisateur ouverture [14](#page-13-0) sur CD [14](#page-13-0) politique de support [20](#page-19-1)

### S

Support technique de Norton AntiVirus [15](#page-14-0) de Symantec [15](#page-14-0) Symantec, site Web [15](#page-14-0) accès à partir de votre explorateur [15](#page-14-0)

### T

téléphone contact [20](#page-19-0)

# <span id="page-25-0"></span>**Installation rapide**

Avec Norton AntiVirus, vous bénéficiez des mises à jour de la protection et des nouvelles fonctions dès qu'elles sont disponibles pendant la durée du service renouvelable. Avec ce service, vous pouvez utiliser ce produit sur un ordinateur ou sur un nombre spécifique d'ordinateurs pendant toute la durée du service, qui débute à la première installation. Avec ce service renouvelable, vous bénéficiez de mises à jour de la protection et des nouvelles fonctions dès qu'elles sont disponibles pendant toute la durée de cette période, sous réserve d'acceptation du contrat de licence inclus avec ce produit, que vous pouvez consulter à l'adresse suivante :

#### www.symantec.fr

Des fonctionnalités peuvent être ajoutées, modifiées ou supprimées pendant la durée de service.

Avant de commencer, fermez tous les programmes actifs sur votre ordinateur et vérifiez que vous êtes connecté à Internet.

w Au cours de l'installation, il est possible que des messages Microsoft s'affichent. Suivez les instructions de Microsoft à l'écran avant de poursuivre l'installation de Norton AntiVirus.

#### **Installation de Norton AntiVirus**

Vous pouvez installer Norton AntiVirus à partir d'un CD-ROM ou d'un fichier téléchargé.

#### Pour installer Norton AntiVirus :

- 1 Effectuez l'une des opérations suivantes :
	- Si vous installez à partir d'un CD-ROM, insérez ce dernier dans le lecteur de CD-ROM.
	- Si vous avez téléchargé votre copie de Norton AntiVirus, cliquez deux fois sur le fichier téléchargé.
- 2 Dans l'écran d'accueil, cliquez sur Installer Norton AntiVirus.
- 3 Dans la page d'installation &ProductName ;, entrez la clé de produit.
- 4 Cliquez sur le lien Options d'installation, vérifiez les options d'installation, puis cliquez sur OK.
- 5 Cliquez sur le lien Contrat de licence d'Utilisateur et lisez le contrat.
- 6 Après avoir lu le contrat, cliquez sur ACCEPTER ET INSTALLER.